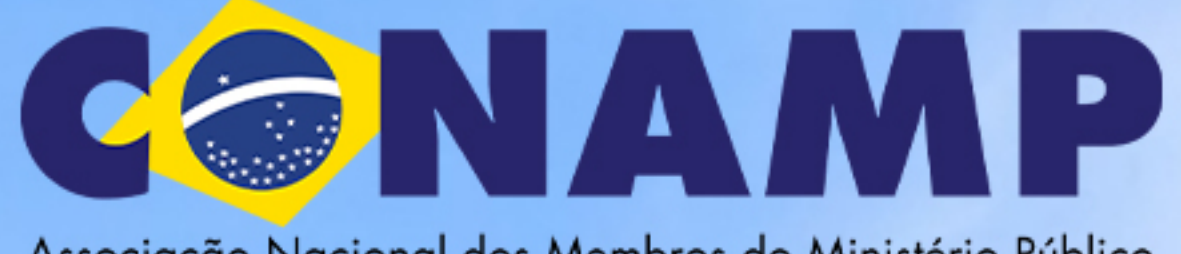

Associação Nacional dos Membros do Ministério Público

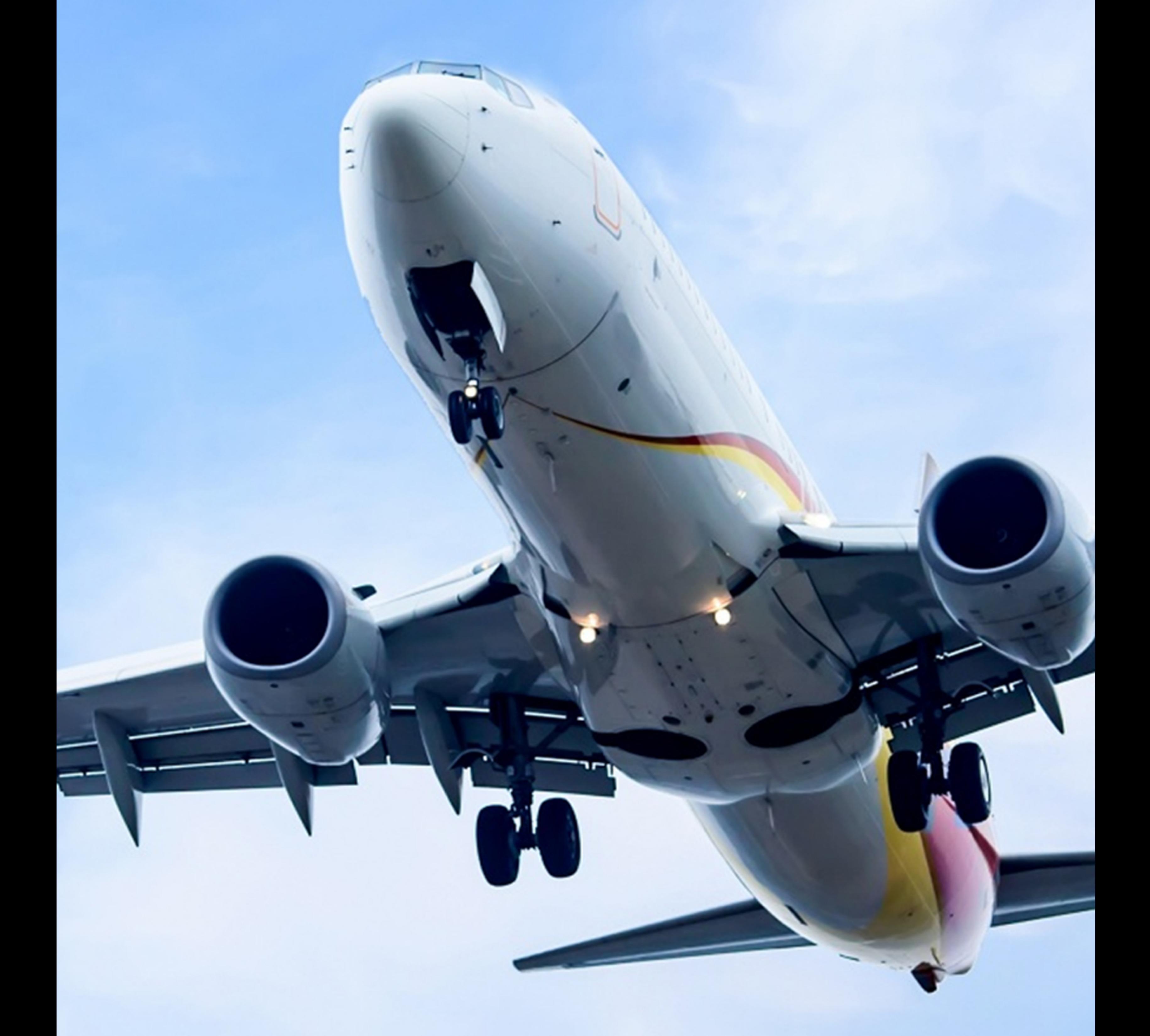

## TUTORIAL APLICATIVO

TECHTRAVEL

## **BAIXANDO APPS E AUTENTICANDO**

> Acesse no seu smartphone o aplicativo da Google Play (Android) ou App Store (iPhone), e baixe os aplicativos Google Authenticator e Tech Travel.

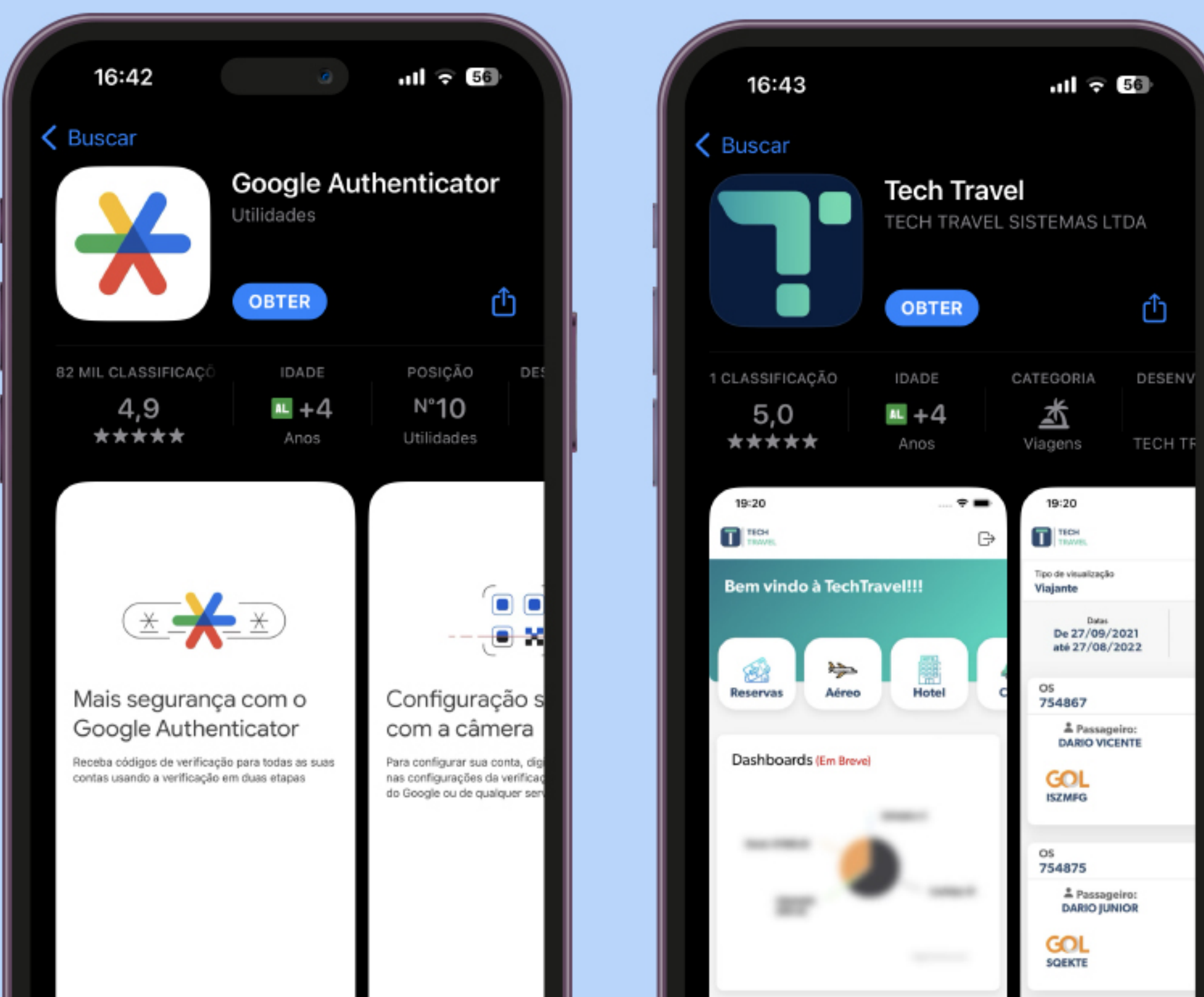

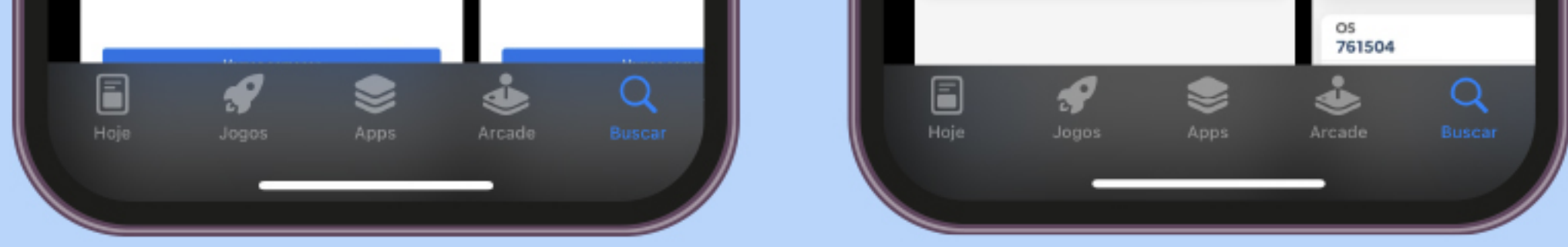

> Solicite à sua associação a sua senha de acesso ao TECH TRAVEL. Você receberá no seu e-mail uma solicitação de "criação de senha", acesse essa página por um computador.

> Após criar sua senha com o link no e-mail, na mesma tela será apresentado um QR Code.

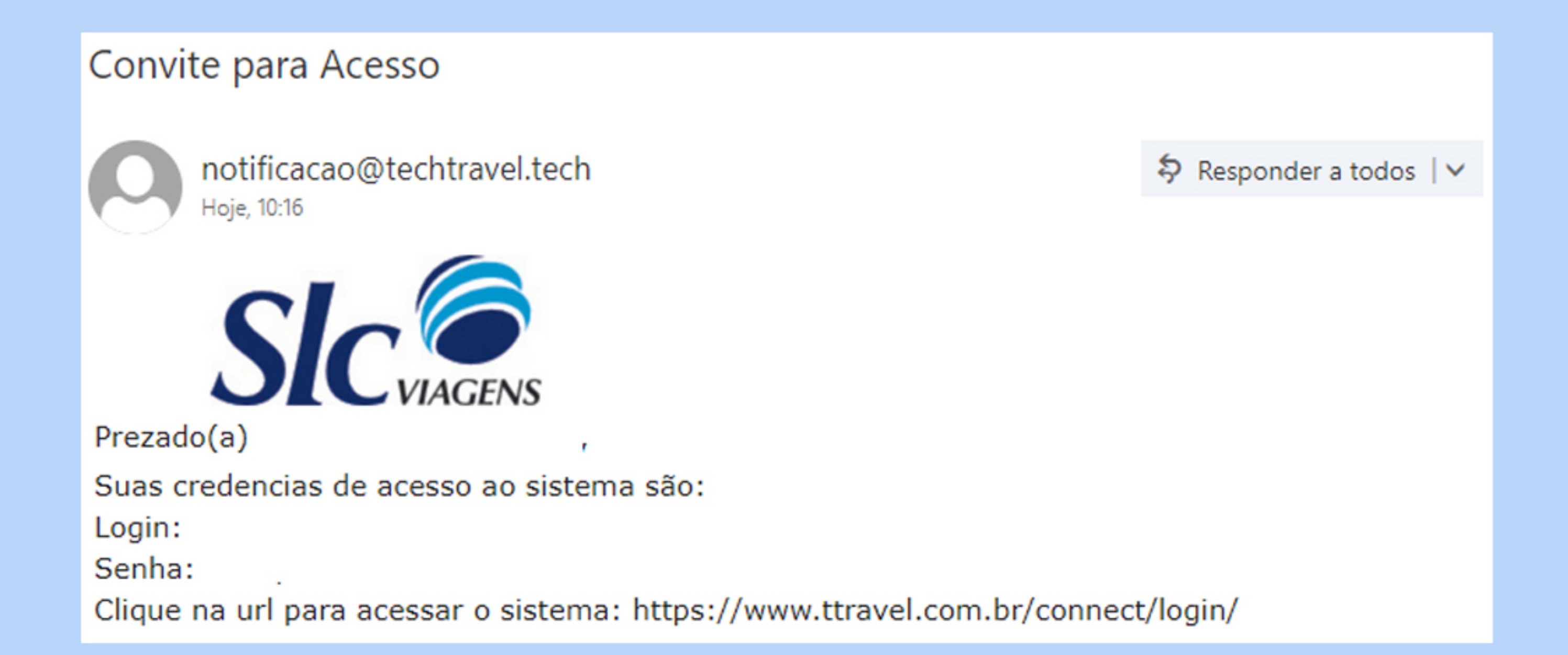

#### Agora você pode utilizar o Google Authenticator em substituição ao KEYPASS

siga os passos abaixo para habilitar a configuração:

- 1 Certifique-se que ja tenha no seu celular o APP "Google Authenticator". Caso não tenha entre na sua loja de aplicativo e faça o download.
- 2 Abra o aplicativo no seu celular e clique no botão (+
- 3 Escolha a opção Ler Código QR, se o seu dispositivo não for compátivel com leito de QR CODE escolha a opção Inserir chave de configuração
- 4 Leia o QR Code abaixo ou digite a chave gerada no campo Chave de Acesso
- 5 Clique em Ativar para confirmar a utilização.

OBS->Após ativado o usuário só conseguirá logar no sistema utilizando o Google Authenticator

#### Chave de acesso:

NN2HU4BRGJZHIKBBIA4TEMZRHE

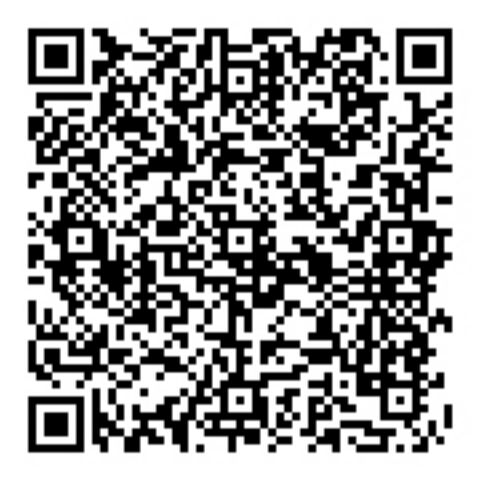

smartphone, abra Google seu NO O app Authenticator e faça login com sua conta Google. Clique no sinal "+" ou "Adicionar um código" para que seja apresentado a opção "LER CÓDIGO QR"; e escaneie o código que o link do e-mail gerou, e pronto!

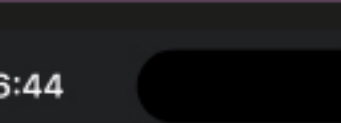

…ା ଚ**⊠** 

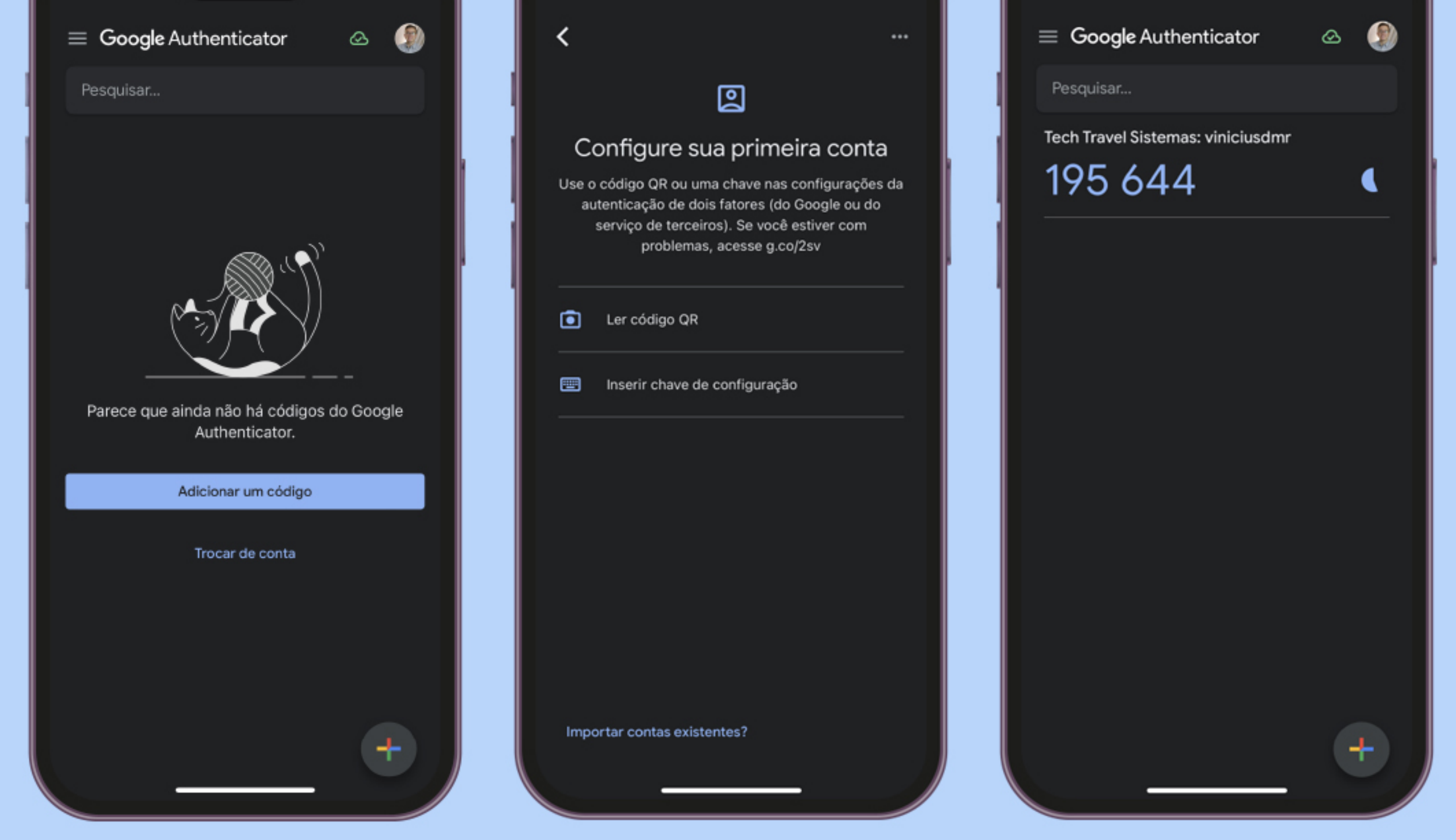

Obs.: O Google Authenticator é uma segurança para compra com cartão de crédito, semelhante a um token bancário. Toda vez que você for emitir um bilhete aéreo no TECH TRAVEL CONAMP, poderá ser solicitado um código de segurança (token). Basta acessar o seu google authenticator que na tela inicial ele fornecerá o código para você inserir no TECH TRAVEL.

#### **ACESSANDO O APP**

> Acesse o aplicativo e insira seu login (enviado no mesmo e-mail de criação de senha), e a senha criada. > Clique na opção "Aéreo" para acessar a tela de reserva e cotação.

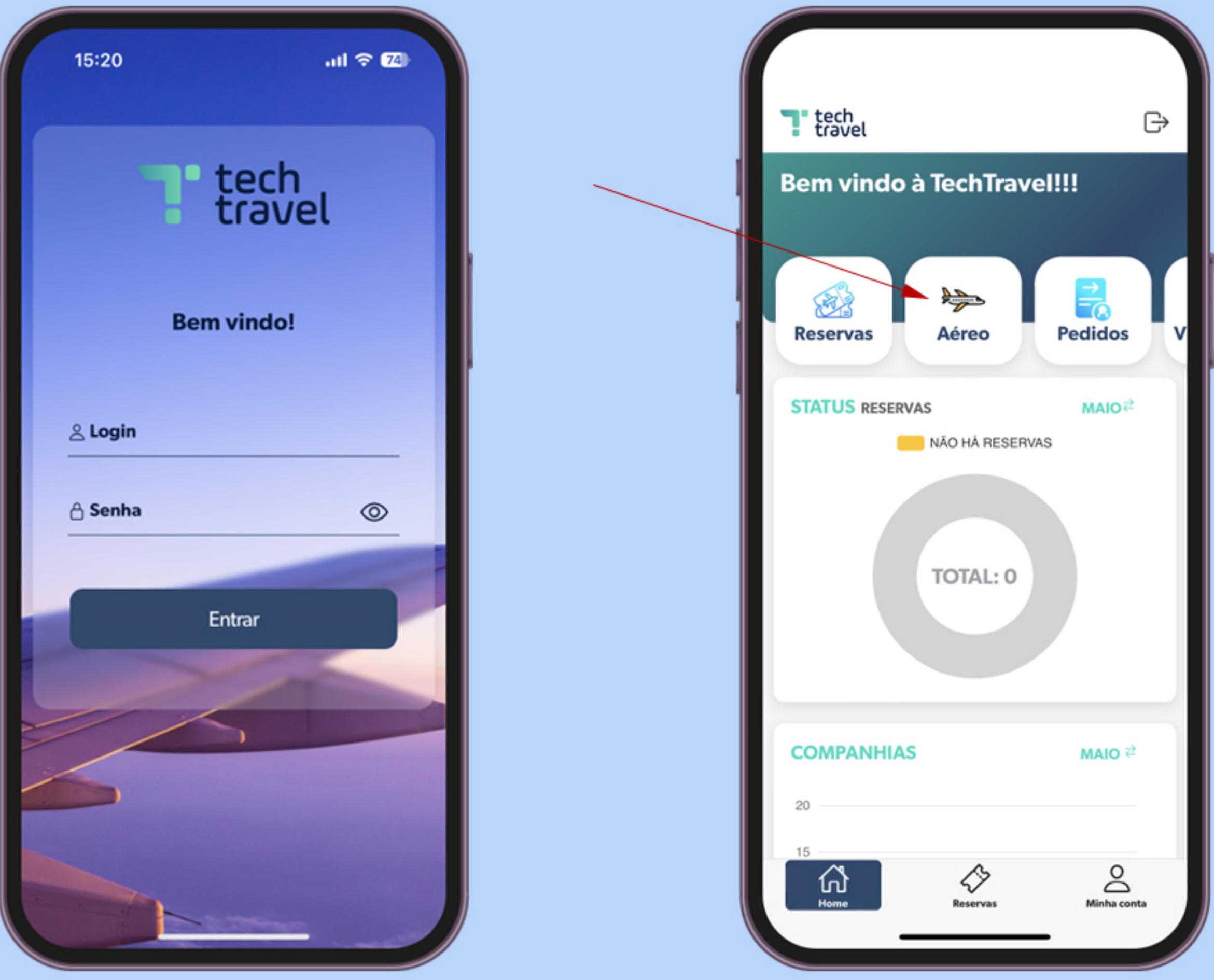

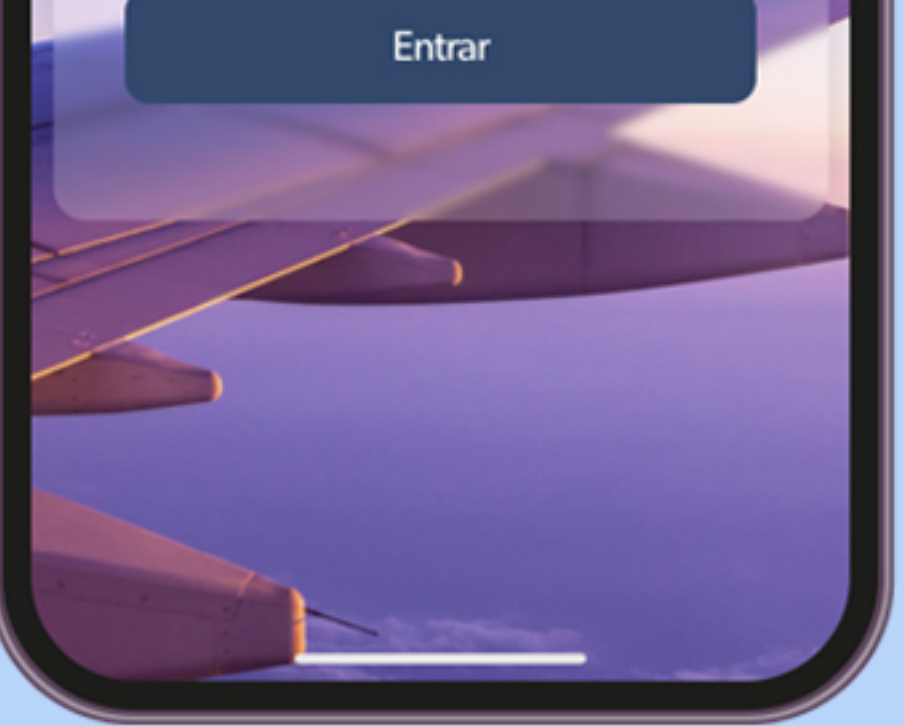

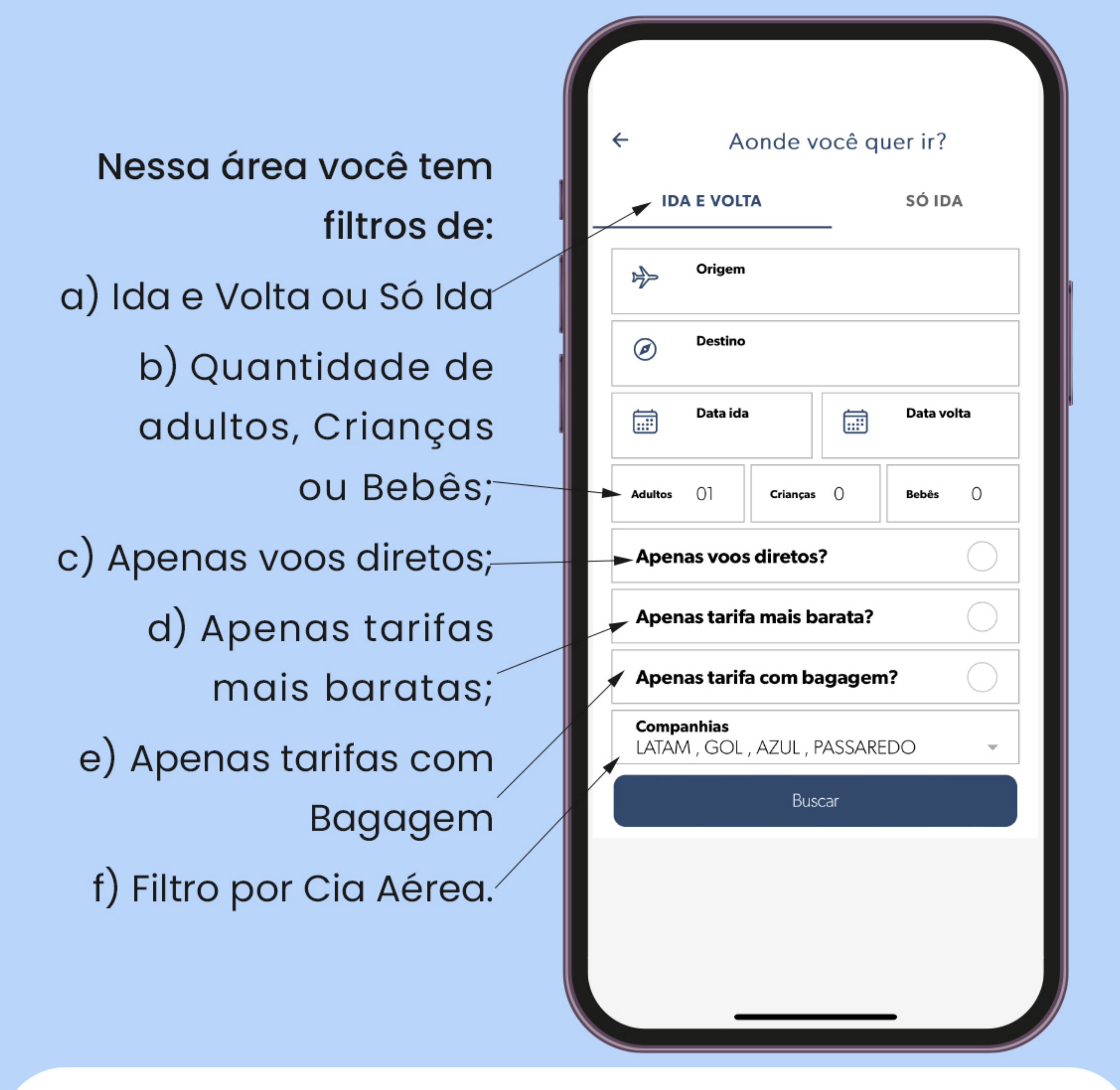

Obs. Origem e destino você pode inserir o código do aeroporto ex: CGH - Congonhas, ou pode escrever o nome da cidade que o sistema trará o nome automaticamente para você.

### **COTANDO E RESERVANDO**

> Após o preenchimento da tela de destino e filtros, o aplicativo irá carregar os voos conforme solicitados em ordem de horário de saída.

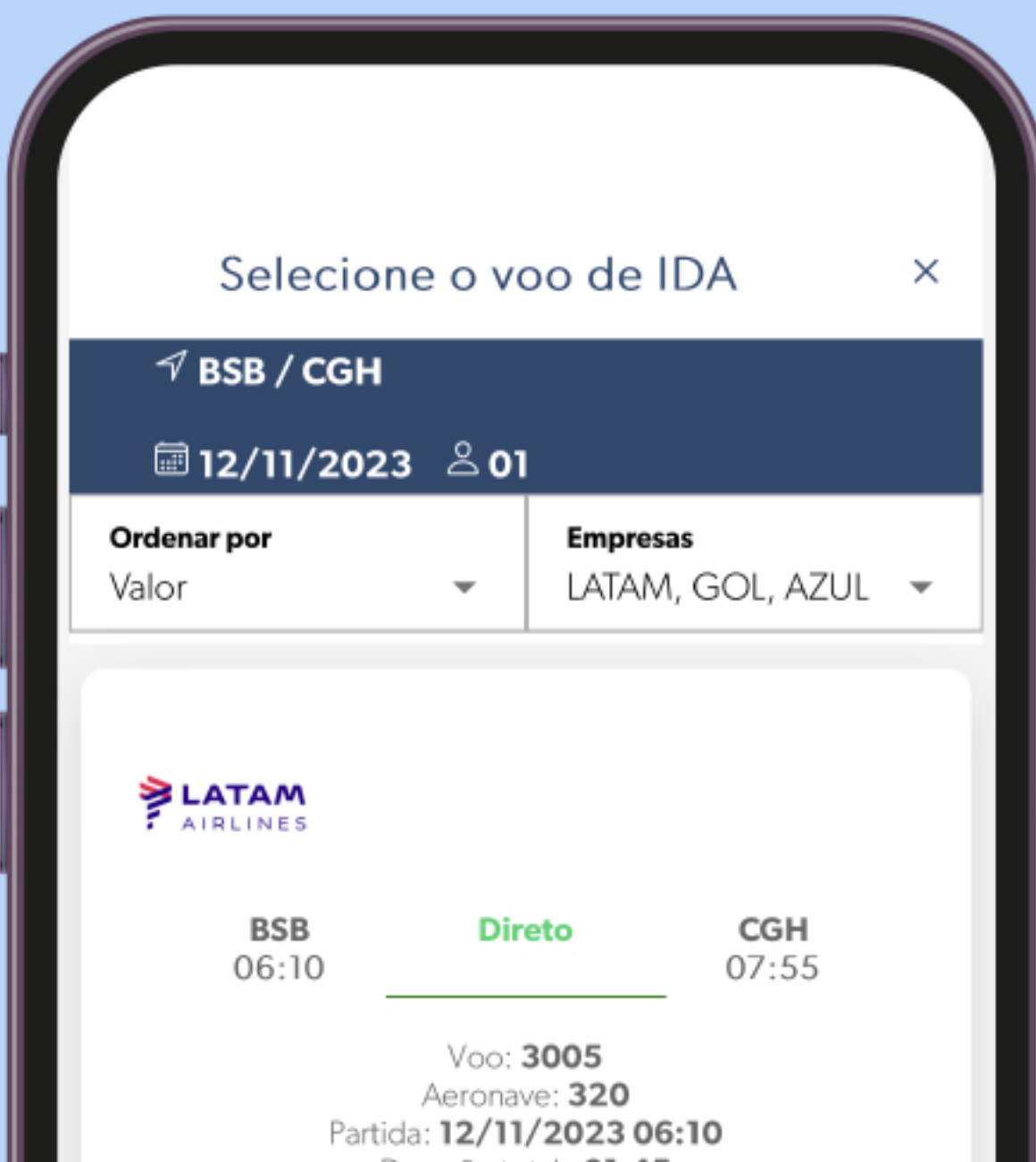

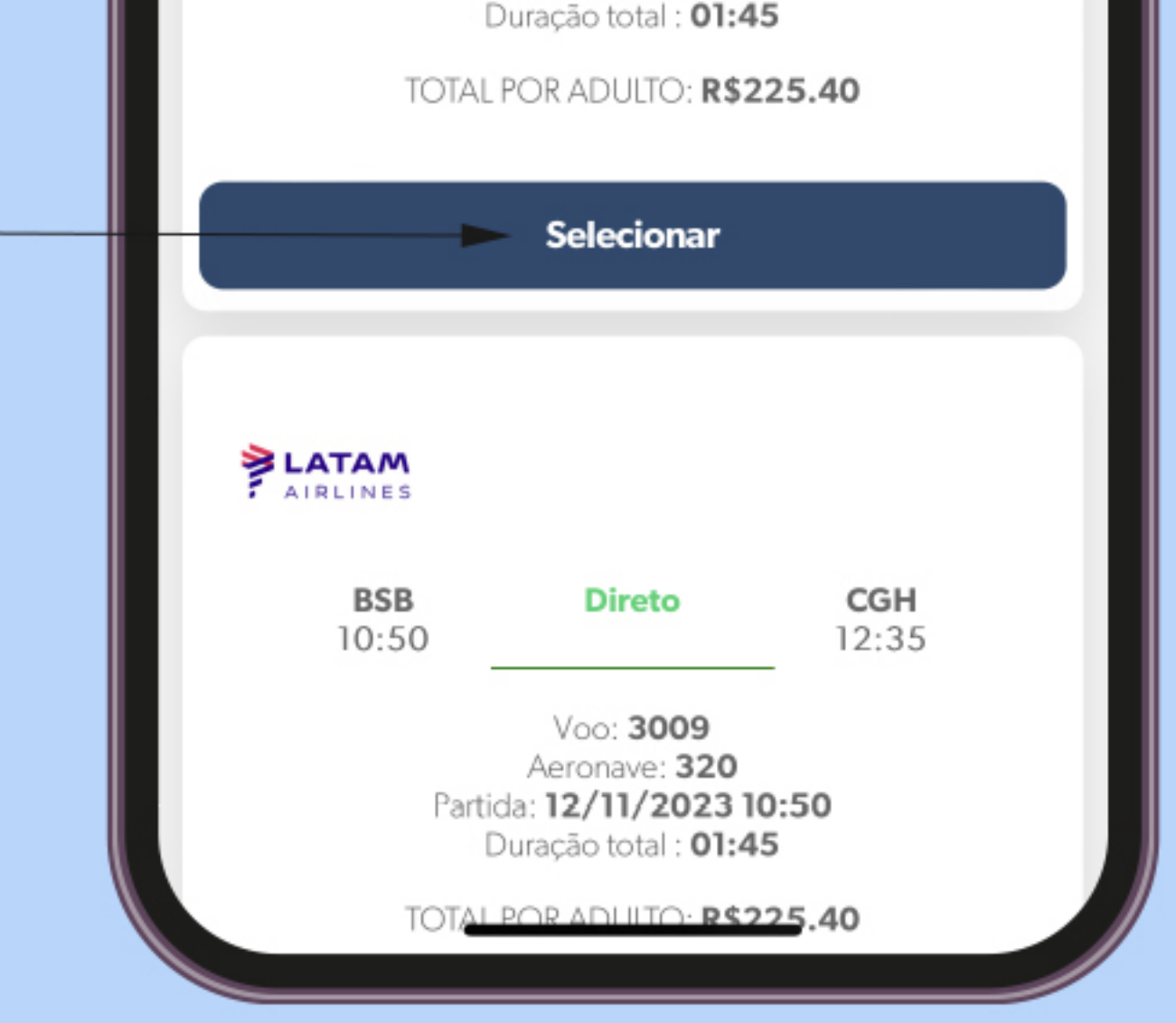

> Clique em selecionar o voo de sua preferência que o aplicativo carregara todas as promoções disponíveis para o voo selecionado. Você verá a descrição da tarifa e o valor do acordo de desconto CONAMP.

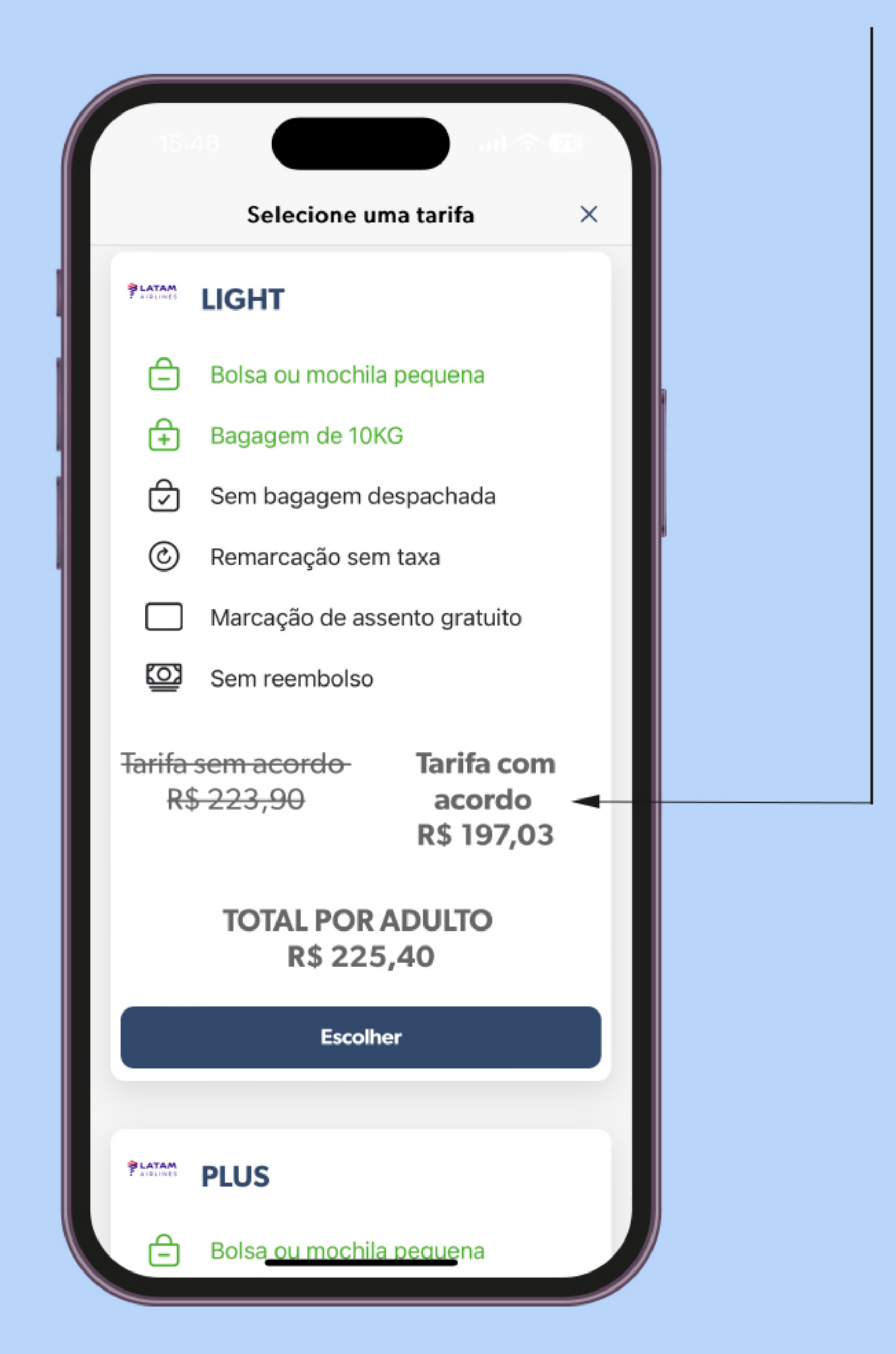

Você verá em verde as regras que se aplicam a tarifa. As em preto não se aplicam para a oferta escolhida.

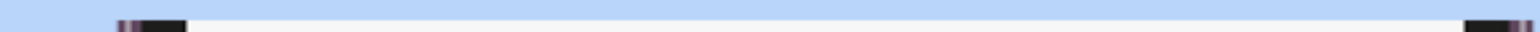

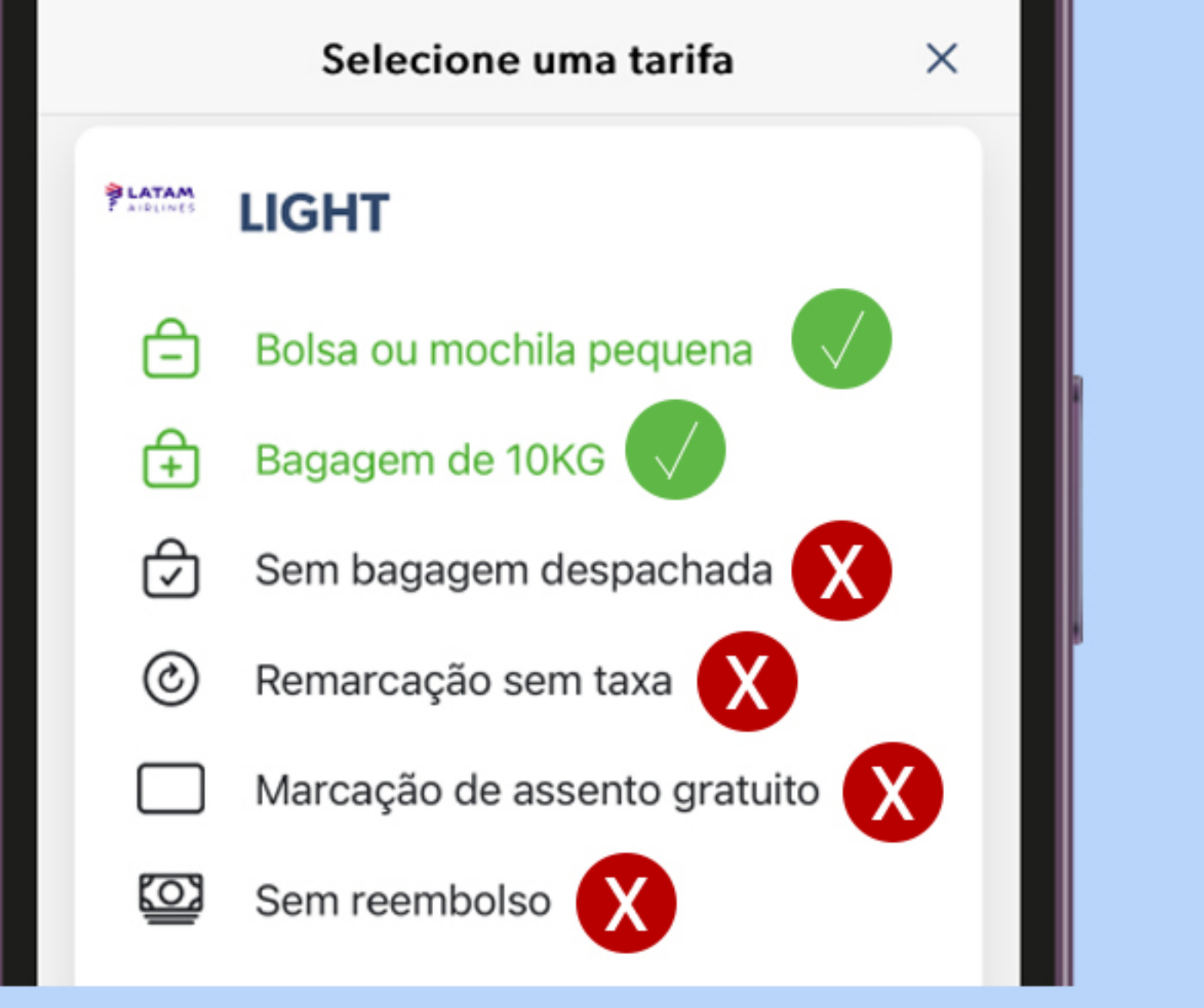

#### **COTANDO E RESERVANDO**

> Confira as informações do(s) voo(s) e aperte em avançar, e em seguida, reservar. Se for o viajante, marque "Sou Viajante". | Se o passageiro for outro, preencha o cadastro.

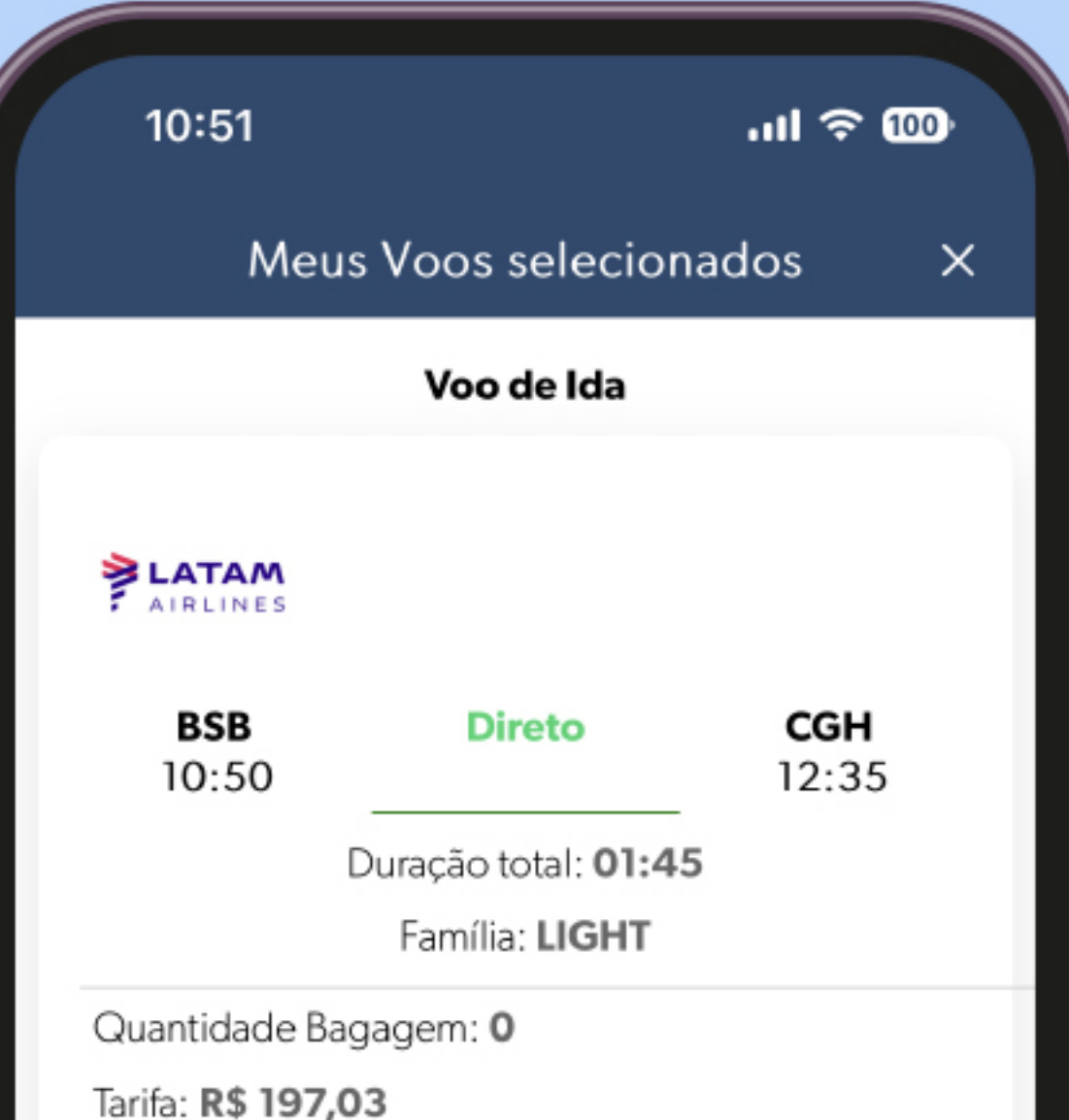

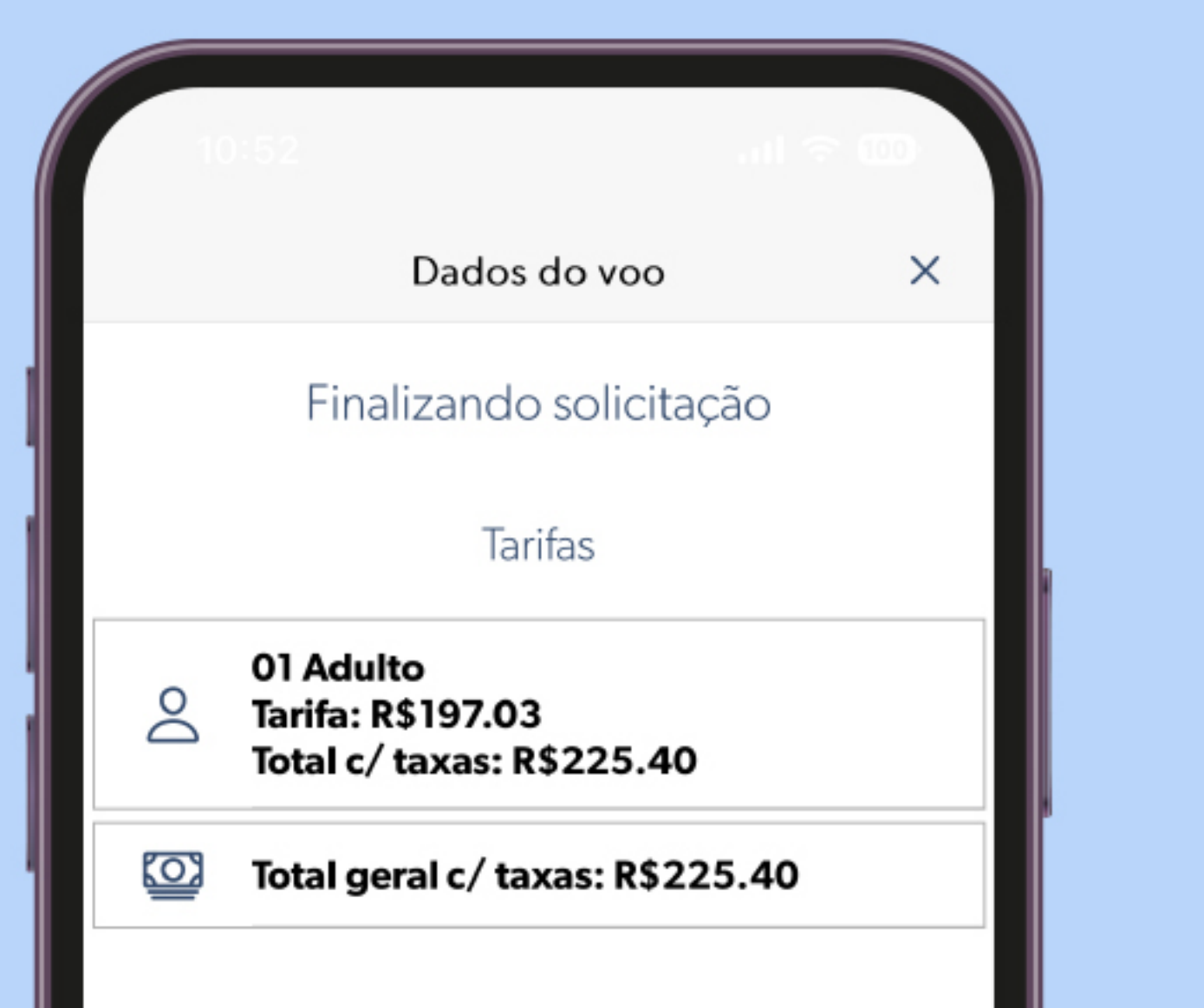

![](_page_4_Picture_4.jpeg)

![](_page_4_Picture_35.jpeg)

> Após o preenchimento de todas as informações, clique em "reservar" no rodapé da página. Pronto, você já tem uma reserva.

## **EMISSÃO**

![](_page_5_Figure_1.jpeg)

Código da reserva junto à Cia Aérea.

Clique aqui para efetuar a emissão do seu bilhete. Obs: Não é necessário inserir informações na aba "motivos" ou "Salvar motivos".

Prazo para emissão do bilhete (Os valores podem sofrer alterações até o momento da emissão, mas a reserva

permanece ativa até o prazo estipulado). Normalmente os preços permancecem até o fim do prazo.

Para emitir, clique aqui e depois clique em "CARTÃO DE CRÉDITO" para carregar a tela onde você irá preencher os dados do seu Cartão de crédito.

> Escolha a modalidade de pagamento

 $\times$ 

![](_page_5_Picture_8.jpeg)

#### Clique aqui caso queira cancelar sua reserva.

Obs: Os dados do cartão de crédito digitados serão criptografados. O aplicativo e a SLC viagens seguem a rotina LGPD, pois são certificados.

#### **PAGAMENTO**

![](_page_6_Picture_72.jpeg)

**PROCURE UTILIZAR CARTÃO VIRTUAL PARA COMPRAS NA INTERNET.** ALGUNS CARTÕES FISÍCOS ESTÃO **SENDO NEGADOS EM COMPRAS ONLINE.** 

Basta preencher os dados do cartão corretamente e Clicar no rodapé da página em "EMITIR AGORA". Pronto! Seu bilhete foi emitido e encaminhado para seu e-mail.

Observações importantes:

> Após o preenchimento dos dados a quantidade de parcelas será carregada automaticamente para sua escolha;

> Você pode finalizar sua reserva e emitir posteriormente. Para acessar reservas feitas, basta entrar no aplicativo na tela inicial clicar em "RESERVAS". Lá você encontrará todas suas reservas e para acessá-la para emitir seu bilhete, clique no aviãozinho do lado direito da tela.

> Nas regras da sua tarifa, você terá o benefício apenas das regras que estiverem na cor "VERDE";

> Todas as regras do produto são dos fornecedores (Cias Aéreas), não tendo a SIc Viagens nenhuma ingerência sobre elas;

> Antecipação de voo é um benefício oferecido pelas Cias Aéreas diretamente para o passageiro mediante acesso à aplicativo próprio das Cias Aéreas. A agência de viagens não tem autorização e nem sistema para este serviço.

> CANCELAMENTOS DE EMISSÕES SOMENTE SÃO ACEITO PELAS CIAS AÉREAS SEM ÔNUS SE EFETUADAS NO MESMO DIA DA **EMISSÃO ATÉ ÀS 22:00 HRS.** 

### **SUPORTE**

![](_page_7_Picture_1.jpeg)

Dúvidas sobre a ferramenta, cancelamentos, solicitação de reembolso, remarcações, e/ou problemas com senhas:

# (61) 99917-6522

Suporte exclusivamente via Wathsapp, não há emissão de passagens pelo suporte.

![](_page_7_Picture_6.jpeg)